## Установка и удаление BioSmart SmartHub

Установка ПО BioSmart SmartHub

Запустите приложение biosmart-smarthub.exe, которое можно скачать с сайта [bio-smart.ru/support](https://bio-smart.ru/support#software) в разделе "Техподдержка".

Если при установке обновления ПО SmartHub возникают ошибки, то необходимо удалить ПО BioSmart SmartHub и установить повторно.

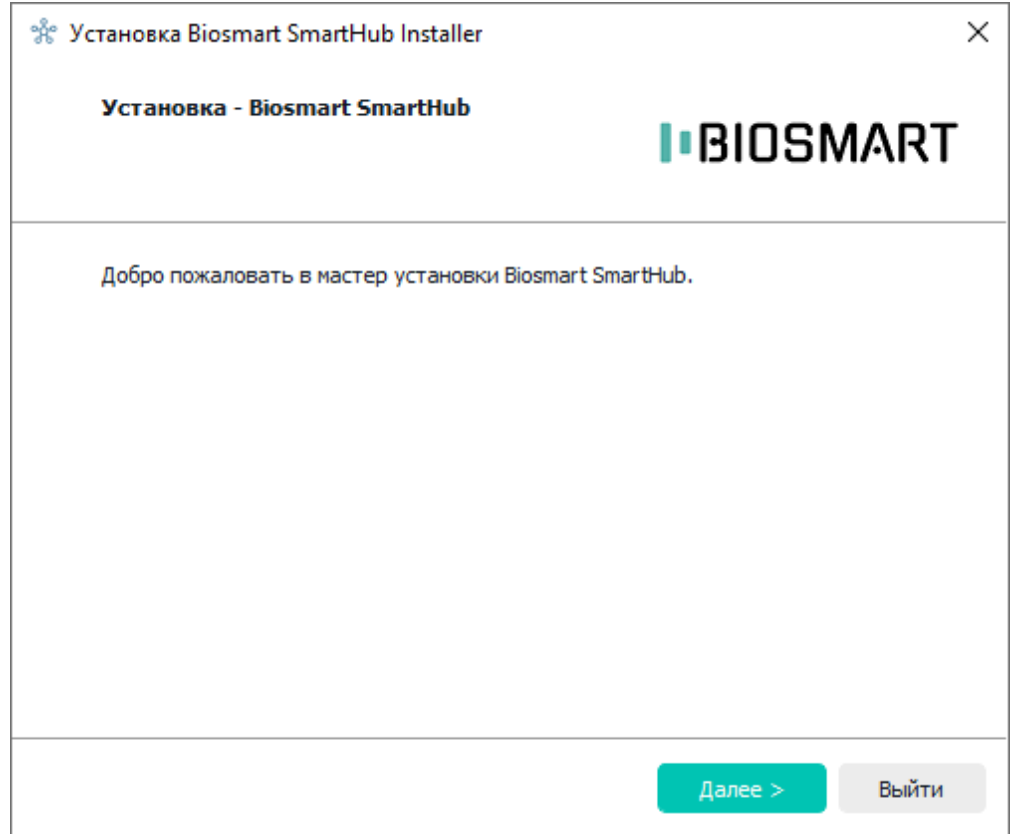

Укажите каталог установки, рекомендуется придерживаться расположения "C:\Program Files (x86)". Нажмите Далее.

Для установки нажмите Далее.

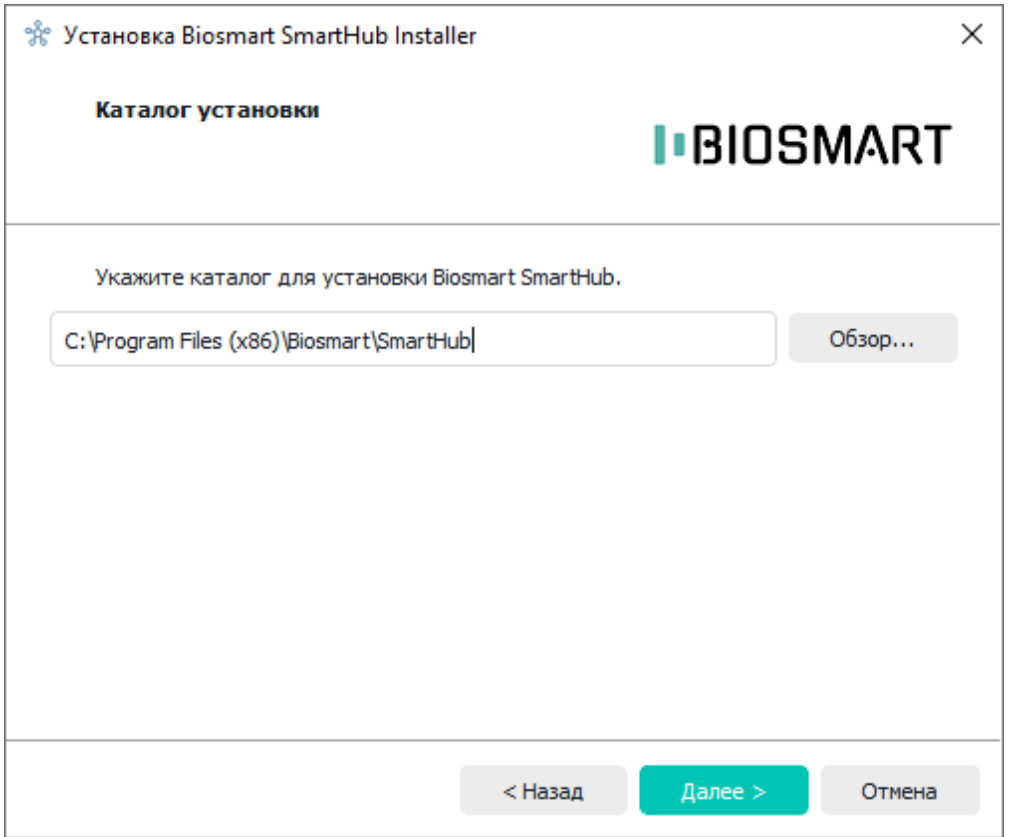

В следующем окне выберите компоненты установки. По умолчанию выбраны все компоненты, для каждого из которых можно посмотреть объем памяти, занимаемый на диске. Нажмите Далее.

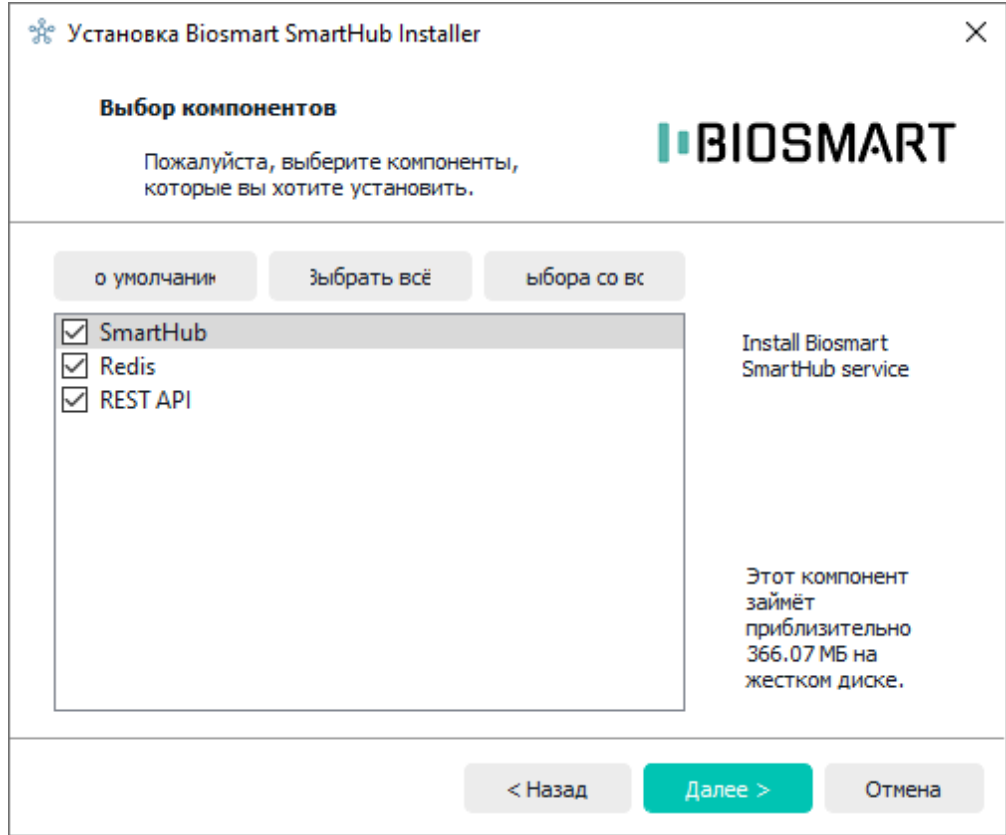

Если ПО BioSmart SmartHub используется без ПО Biosmart-Studio v6, то создайте пользователя.

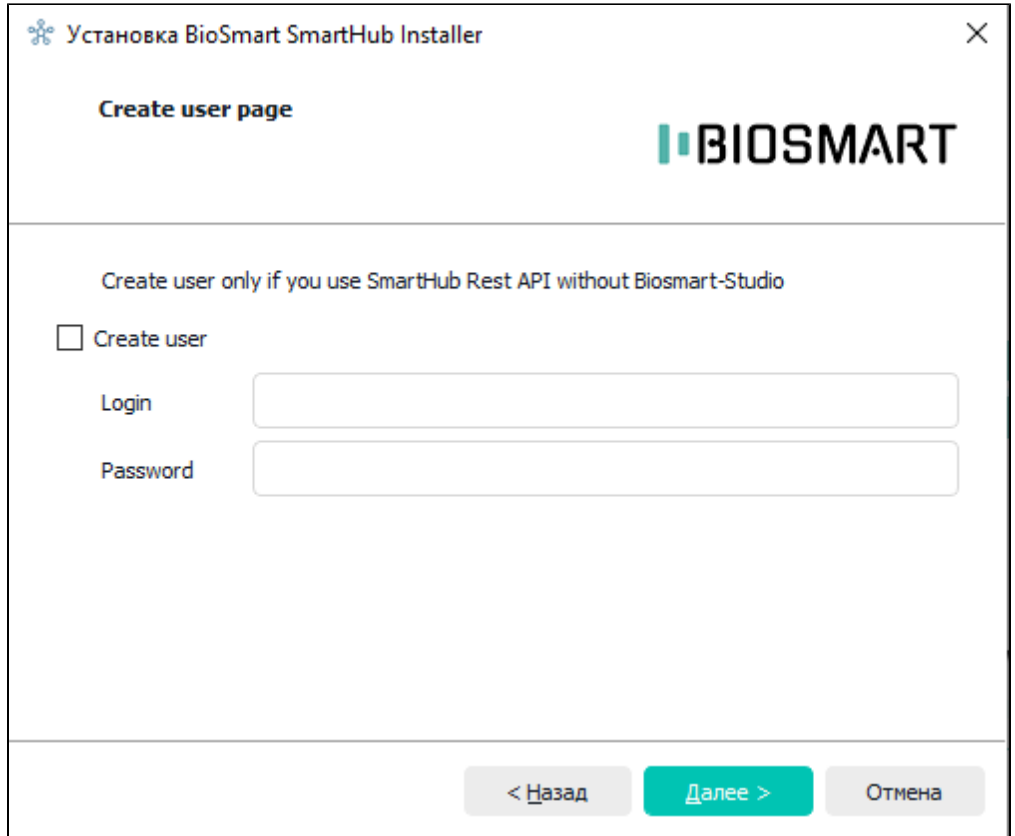

Укажите серийный номер, IP-адрес сервера BioSmart и порт SmartHub. Рекомендуется в поле **Serial number** указать любое значение, поле **IP-адрес SmartHub** оставлять пустым и **Порт SmartHub** не изменять. Нажмите **Далее**.

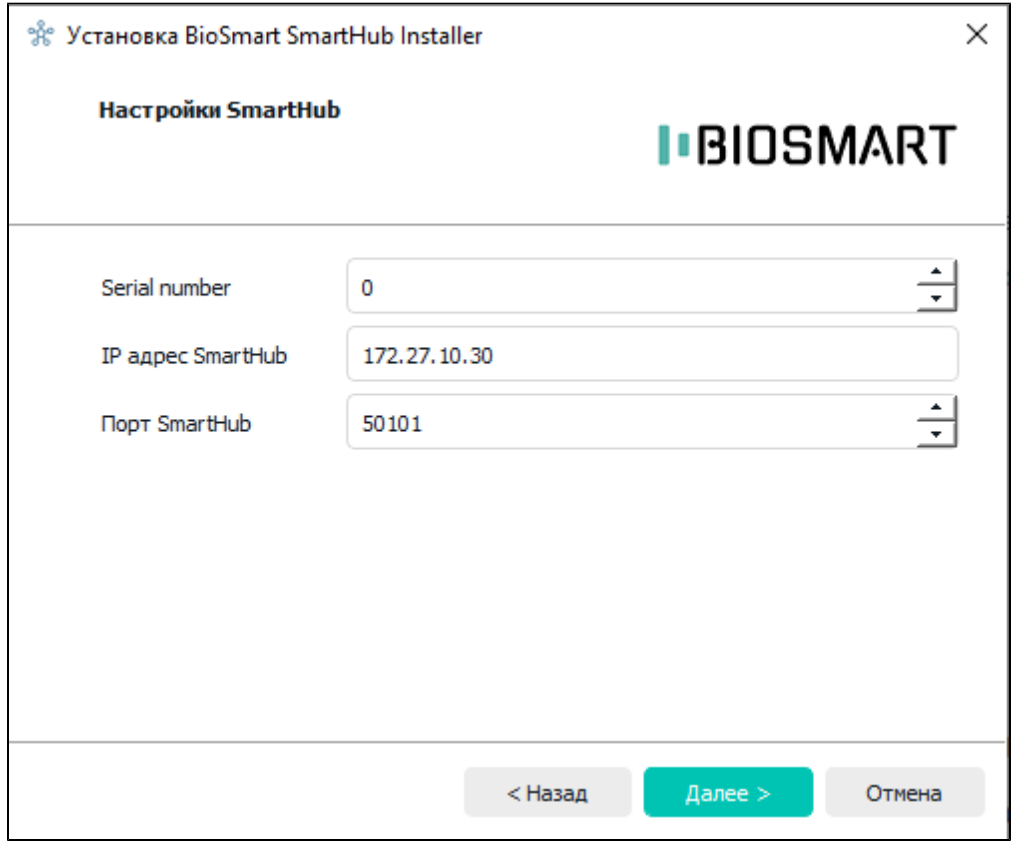

При установке компонента "REST API" укажите IP-адрес и порт сервера REST API. Нажмите Далее.

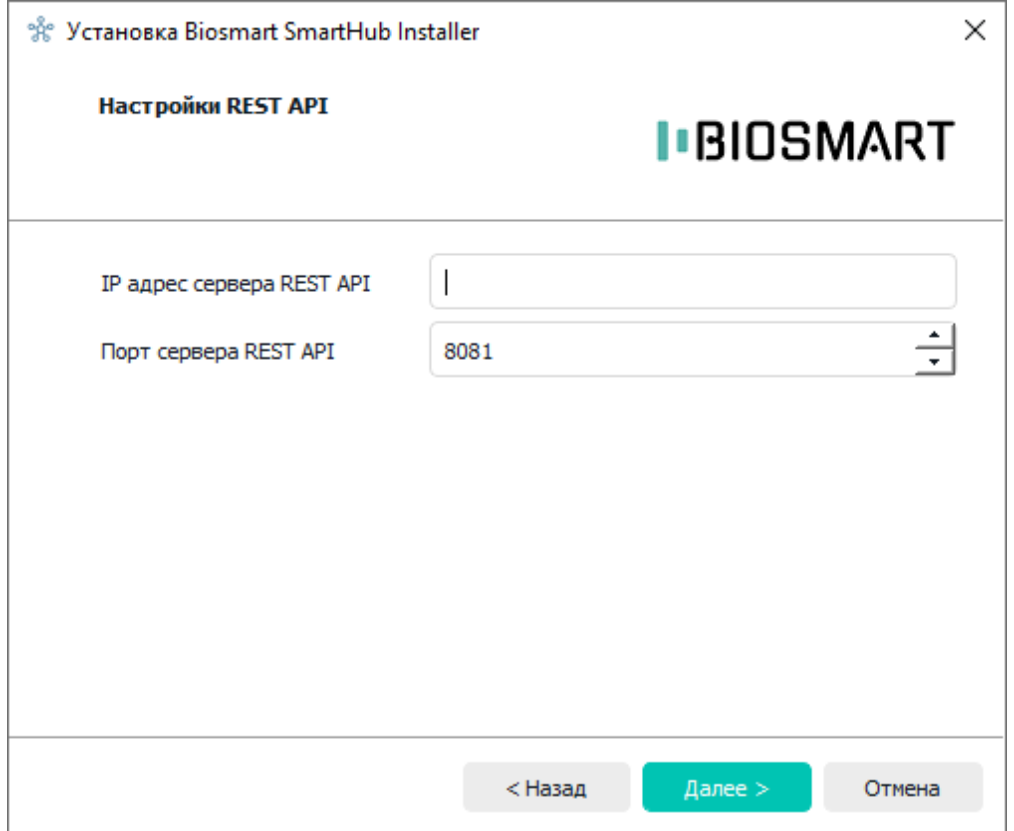

Ознакомьтесь с текстом лицензионного соглашения. Если Вы принимаете условия данного соглашения, выберите Я согласен(а) с лицензией и нажмите Далее.

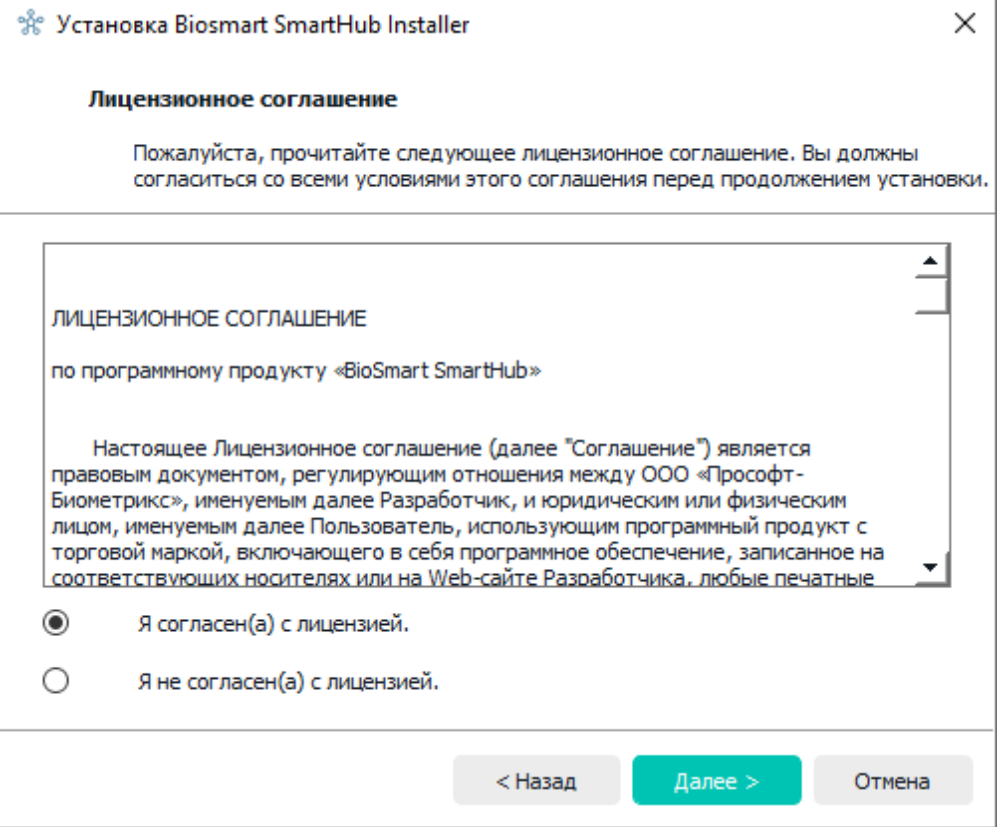

Выберите папку для размещения ярлыков программы и нажмите Далее.

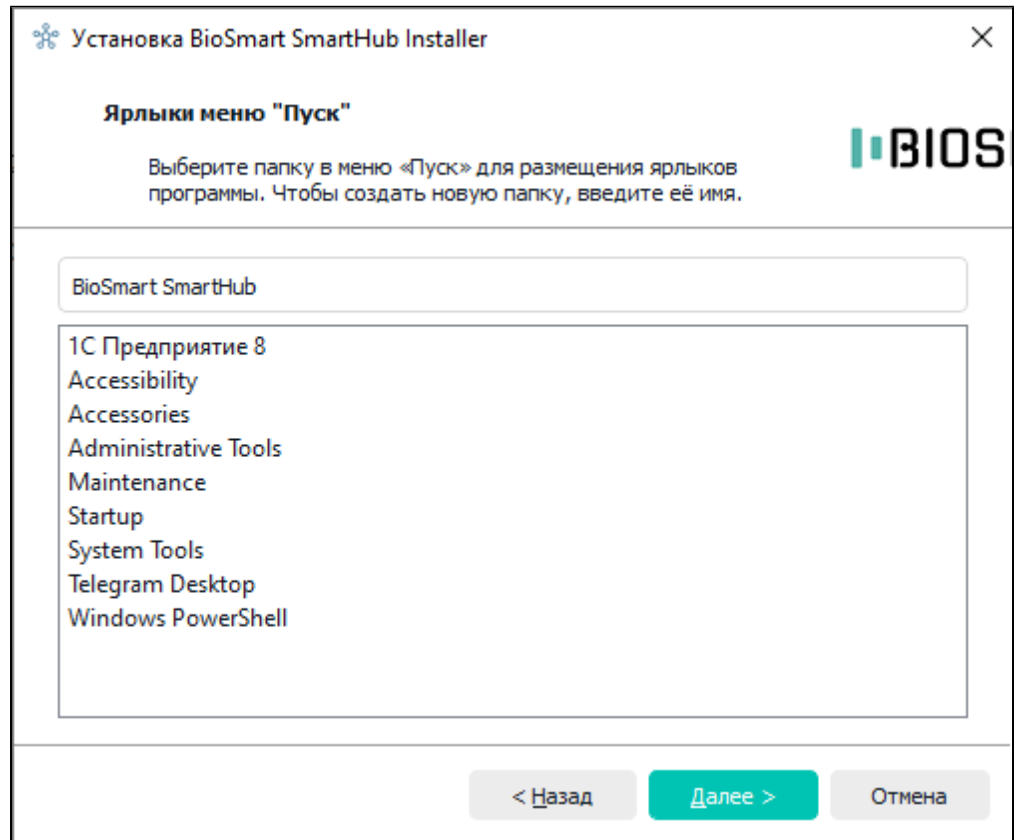

После завершения всех настроек нажмите Установить.

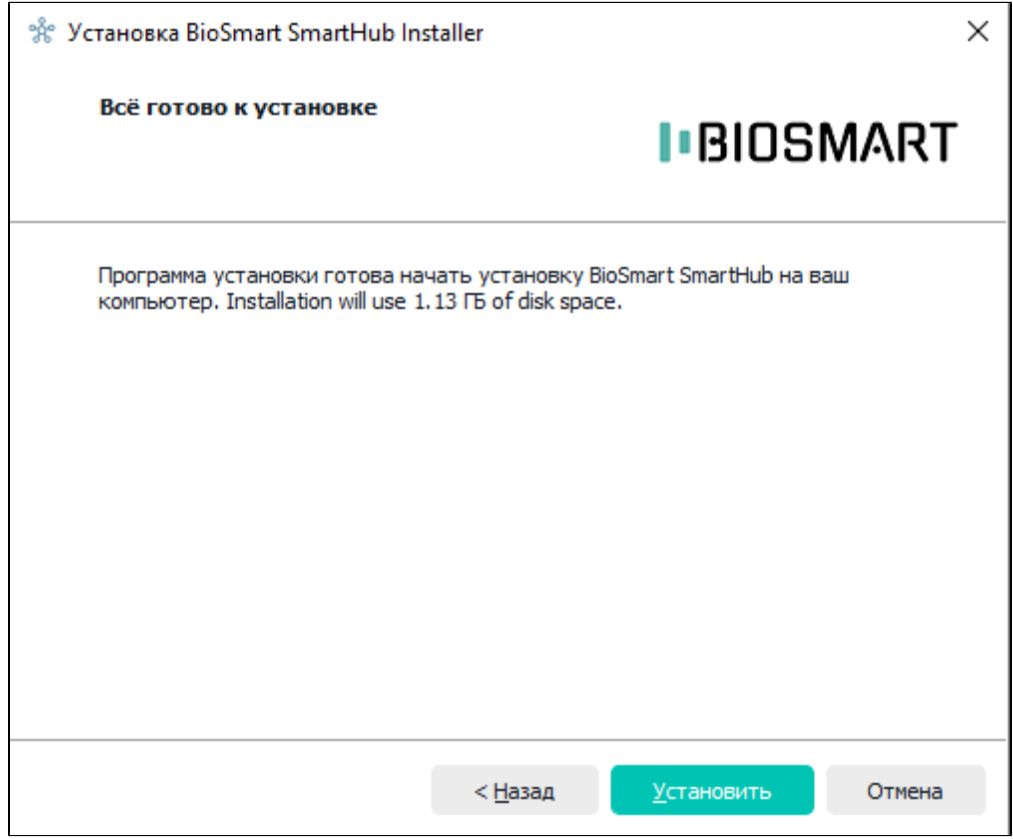

После завершения установки нажмите Завершить.

## Удаление ПО BioSmart SmartHub

Для полного удаления ПО BioSmart SmartHub перейдите в Панель управления раздел Удаление программы. В списке программ найдите BioSmart SmartHub, нажмите правой кнопкой мыши на программу и нажмите Удалить.

![](_page_5_Picture_12.jpeg)